# Assegnare un indirizzo IP statico ai telefoni IP serie SPA300 e SPA500  $\overline{a}$

# Obiettivo

Per impostazione predefinita, a un telefono IP viene assegnato il relativo indirizzo IP tramite DHCP. Il dispositivo che gestisce il telefono sceglie l'indirizzo IP che verrà utilizzato dal telefono IP. Lo stesso telefono IP può avere un indirizzo IP diverso ogni volta che si connette alla rete. Affinché un telefono IP abbia lo stesso indirizzo IP ogni volta che si connette alla rete, è possibile disabilitare DHCP e assegnare manualmente un indirizzo IP statico a un telefono IP. Con un unico indirizzo IP, la configurazione è più semplice in quanto fornisce un singolo indirizzo IP noto con cui accedere, mentre un indirizzo IP dinamico rende più difficile individuare e ottenere l'accesso per configurare il telefono. In questo documento viene spiegato come assegnare un indirizzo IP statico ai telefoni IP serie SPA300/SPA500.

# Dispositivi interessati

·SPA serie 300 IP Phone · SPA serie 500 IP Phone

### Versione del software

·v7.5.3

### Assegna un indirizzo IP

Passaggio 1. Premere il pulsante Setup e scegliere Network (Rete).

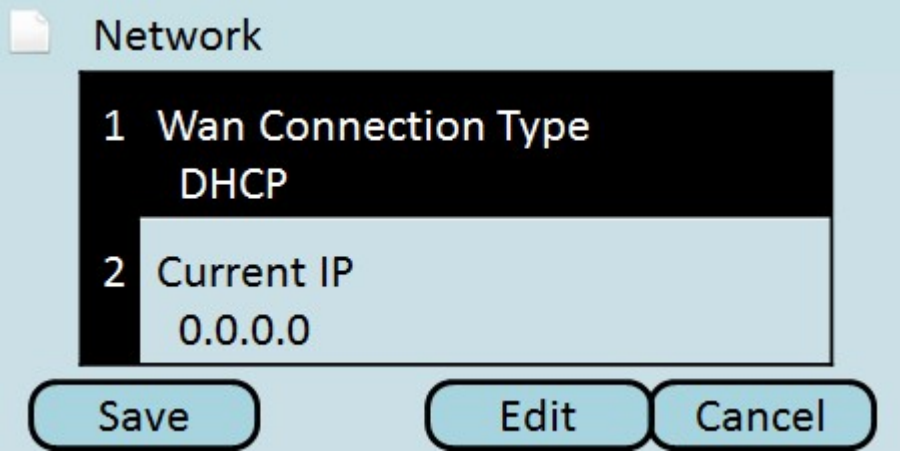

Passaggio 2. Selezionare WAN Connection Type e premere Edit.

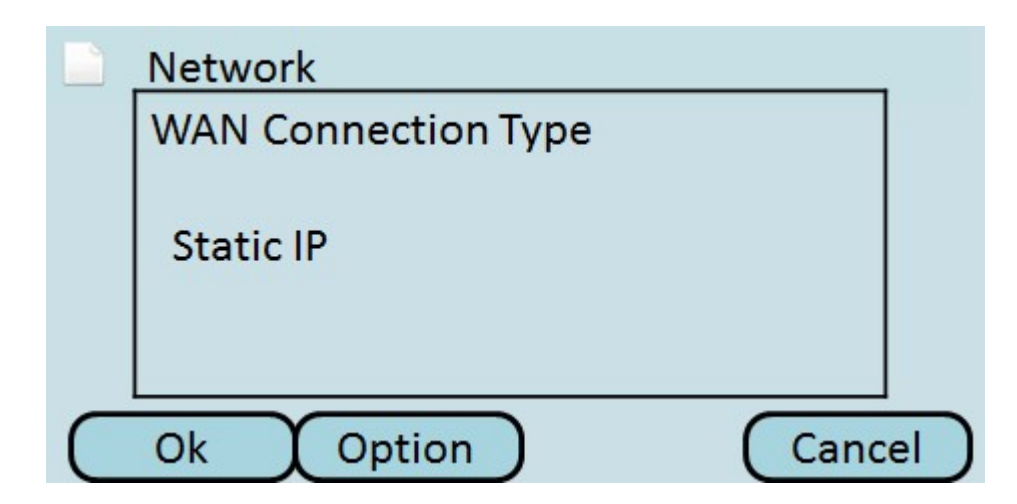

Passaggio 3. Premere Option per attivare o disattivare le opzioni fino a quando non viene visualizzato Static IP.

Passaggio 4. Premere OK per accettare le impostazioni.

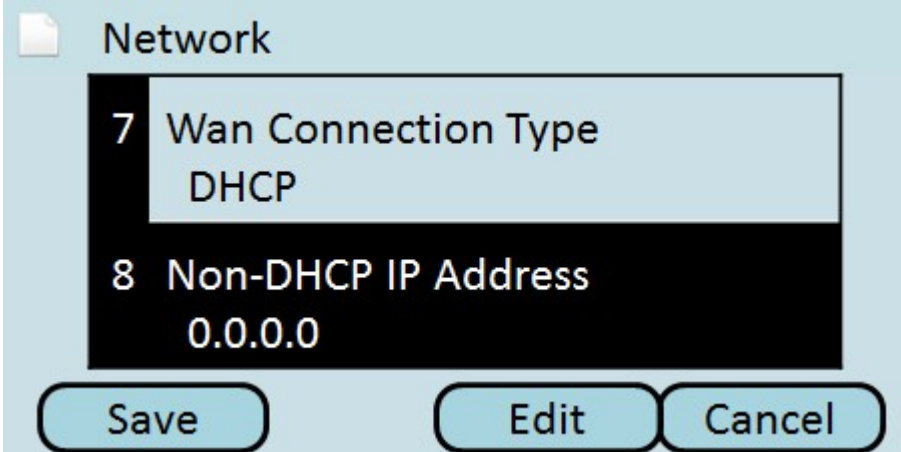

Passaggio 5. Scegliere Indirizzo IP non DHCP e premere Modifica per immettere manualmente l'indirizzo IP utilizzato dal telefono per la connessione alla rete.

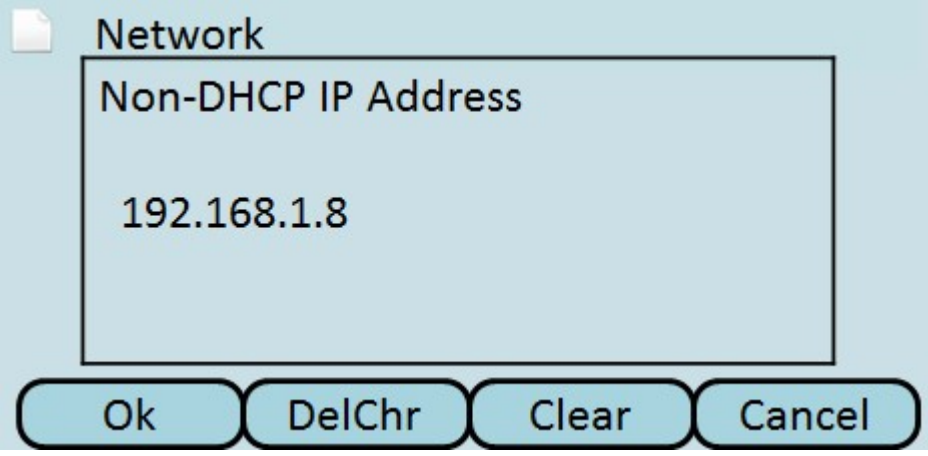

Passaggio 6. Utilizzare il pulsante DelChr per eliminare il numero precedente o il pulsante Clear per cancellare l'indirizzo IP. Utilizzare i tasti numerici e il tasto Star per immettere l'indirizzo IP.

Nota: L'indirizzo IP deve trovarsi nella stessa subnet configurata nel dispositivo che gestisce i telefoni IP.

Passaggio 7. Premere OK per accettare il nuovo indirizzo IP.

Passaggio 8. Premere **Save** per salvare le impostazioni o **Cancel** per eliminarle. L'indirizzo IP statico non diventa effettivo finché il telefono IP non viene riavviato.

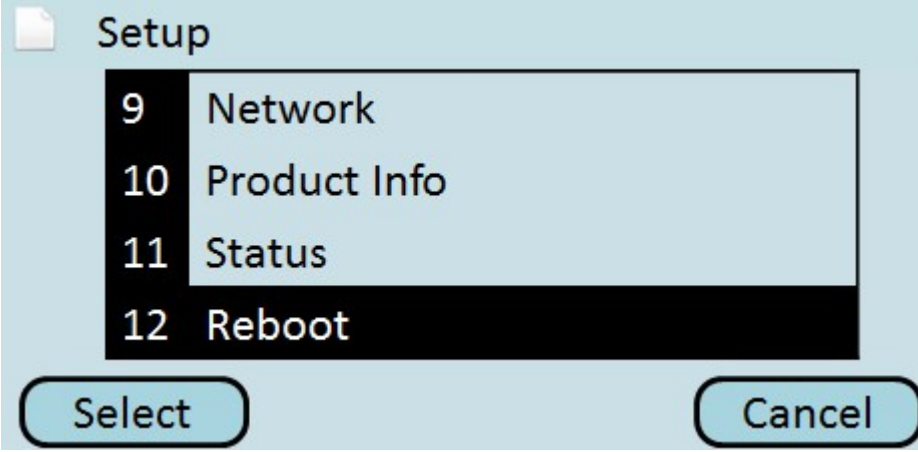

Passaggio 9. Scegliere Riavvia e premere Seleziona per riavviare il telefono.

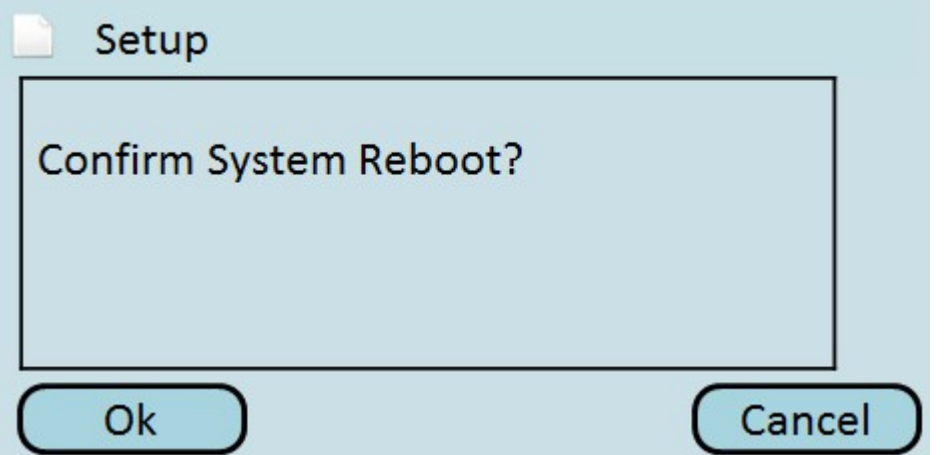

Passaggio 10. Premere OK per confermare il riavvio. Il telefono IP utilizza l'indirizzo IP statico per connettersi alla rete.

Attenzione: Il telefono non può essere utilizzato durante il riavvio.